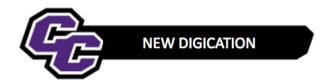

## **Sharing your e-Portfolio**

**Step 1:** From within your e-Portfolio, click on the three lines in the upper right-hand corner of the screen and choose **SETTINGS**:

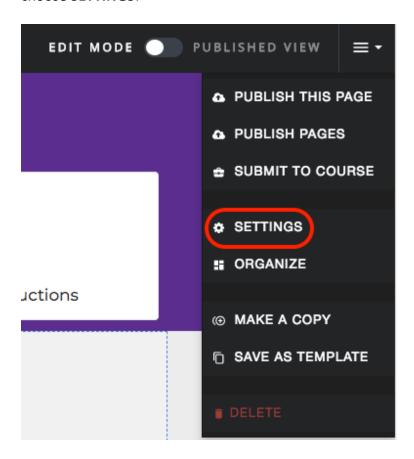

Step 2: Click on Edit next to "ALSO SHARE WITH SPECIFIC PEOPLE..."

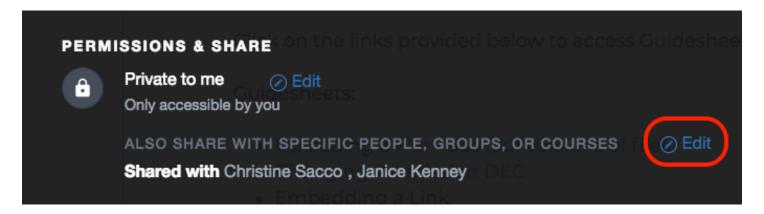

**Step 3**: Type in the last name of your Professor and you will see their name appear. Click on their name:

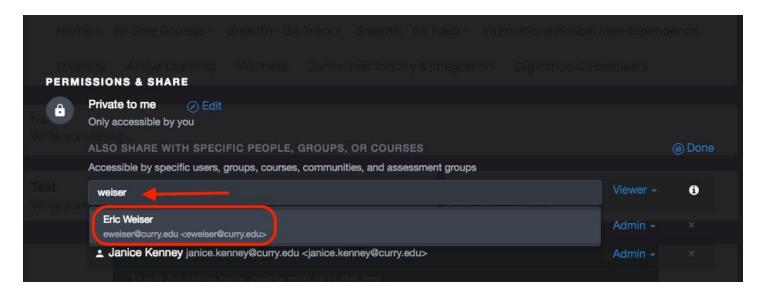

Step 4: You can leave the Permission as a Viewer and then click SAVE SETTINGS.

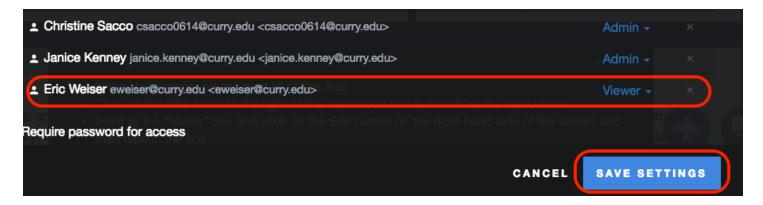